## **DEBTOR AND CREDITOR GUIDE REGARDING FIXED HEARING DATES IN JUDGE TUCKER CASES**

nce the judge has issued an order Under L.B.R. 9013-4 setting fixed (also known as omnibus) hearing dates, the clerk will pre-set hearing dates, making them available as a pull-down menu in CM/ECF. Since the hearing dates only appear with the use of The same of the judge has issued an order Under L.B.R. 9013-4 setting fixed (also known omnibus) hearing dates, the clerk will pre-set hearing dates, making them availal a pull-down menu in CM/ECF. Since the hearing dates correct process. The key to successfully setting an item for a fixed hearing date is that the filer must file the motion, proposed order and exhibits as one document. A notice and opportunity **must** be filed as a separate document, using a different event code.

## In CM/ECF, do the following:

- **1. File the motion, proposed order, and exhibits as a single document.**
- **2. Select** *"Notices"* **under the "***Bankruptcy Events"* **menu. Enter the case number and select** *"Next"***.**
- **3. Under the list of available events, select** *"Notice of Omnibus Hearing"* **and select "***Next"***.**

## **File a Notice**

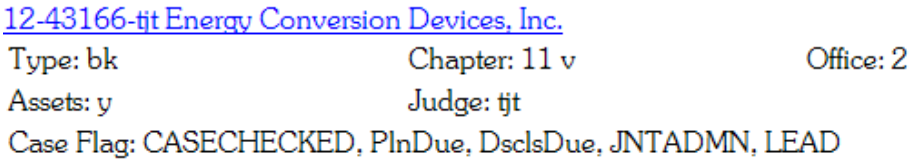

Start typing to find another event. Ho **Available Events** (click to select events) ivonce or monthly rice otatement (on inf) Notice of Omnibus Hearing Notice of Override of Preferred Address 342(e) Notice of Petition for Recognition of Foreign Proceeding

**4. Once you have selected the filing attorney and related party, and attach the document for upload, you will be at the following screen:**

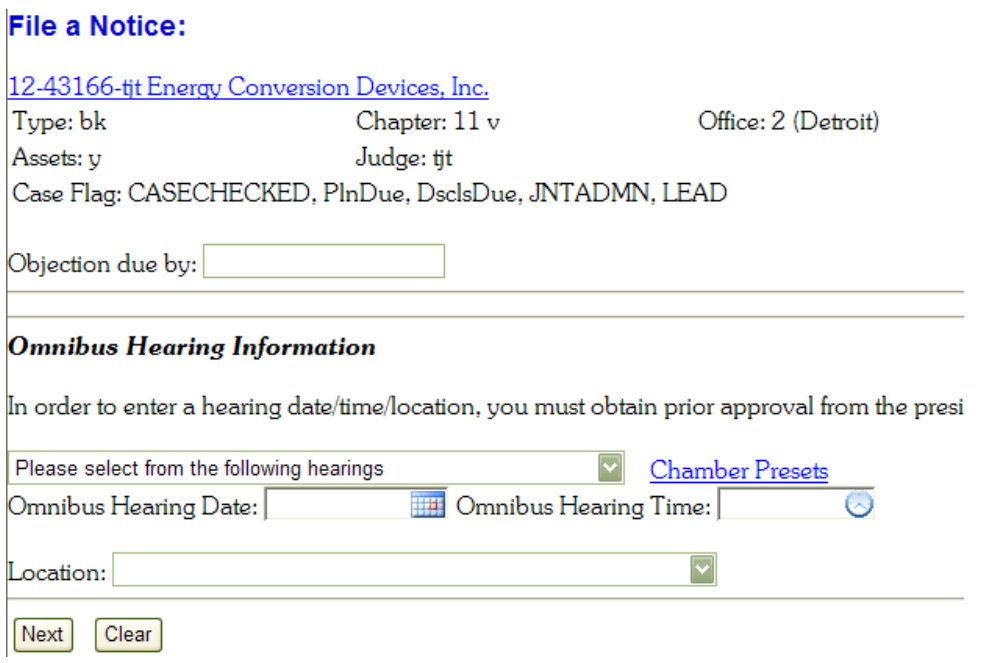

**5. Select the down arrow in the** *"Omnibus Hearing Information"* **section marked "***Please select from the following hearings".* **A list of dates will appear:**

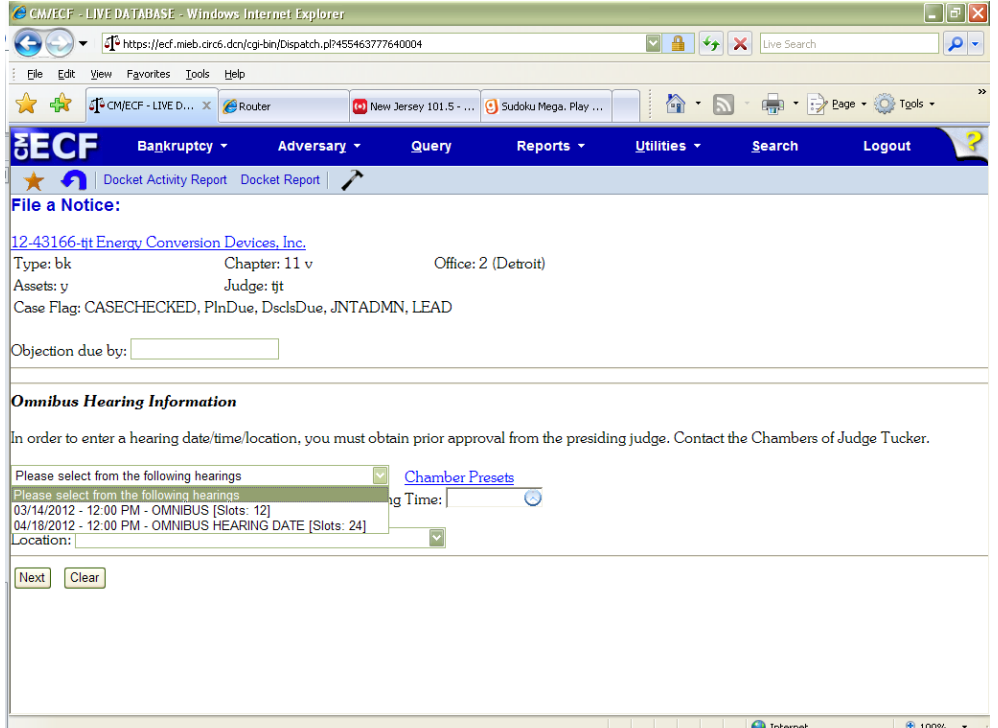

**Select the appropriate omnibus hearing date and the system will fill in the rest of the information (time, courtroom, judge, etc.) and select** *"Next"***.**

**6. You will be asked to refer the notice to an existing event. The box is automatically checked. Select** *"Next"* **to begin the link of the notice to the appropriate motion(s) just as you would a proof of service:**

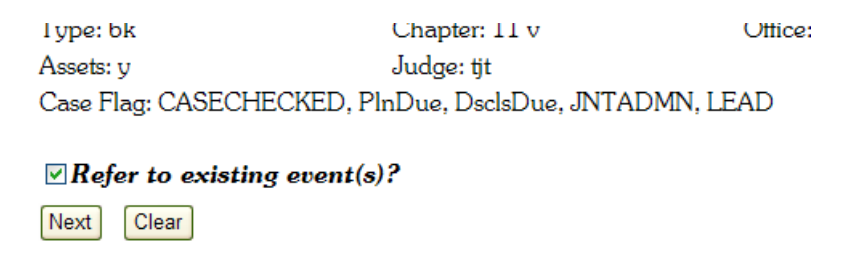

**7. Select/Highlight the Motion category. Select** *"Next"***.**

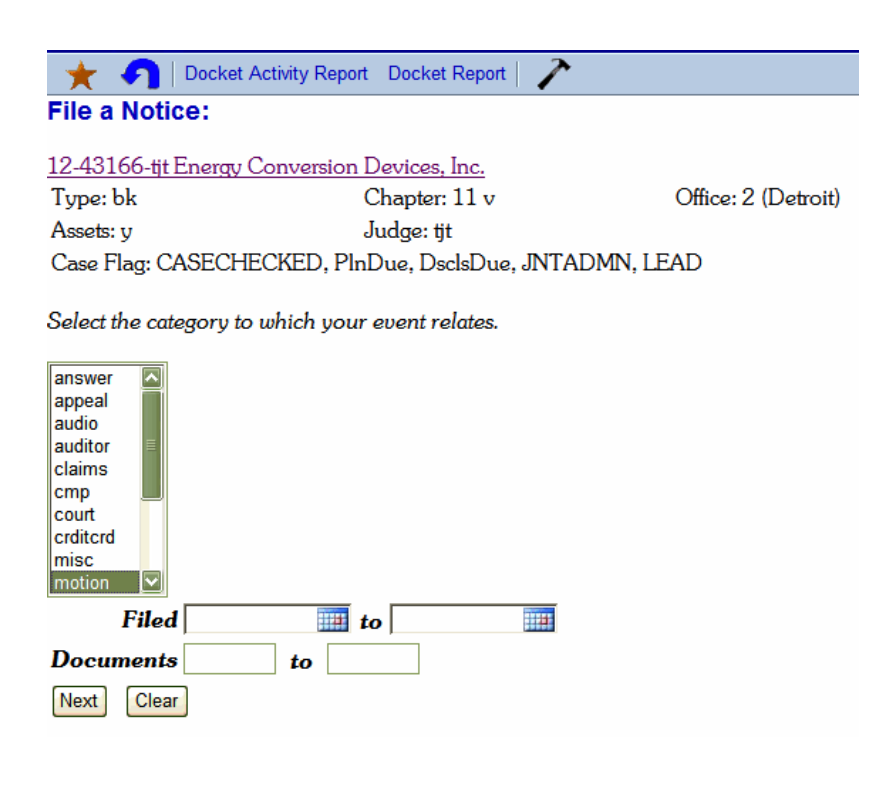

**8. Select the motion the notice relates to. Select** *"Next"***.** 

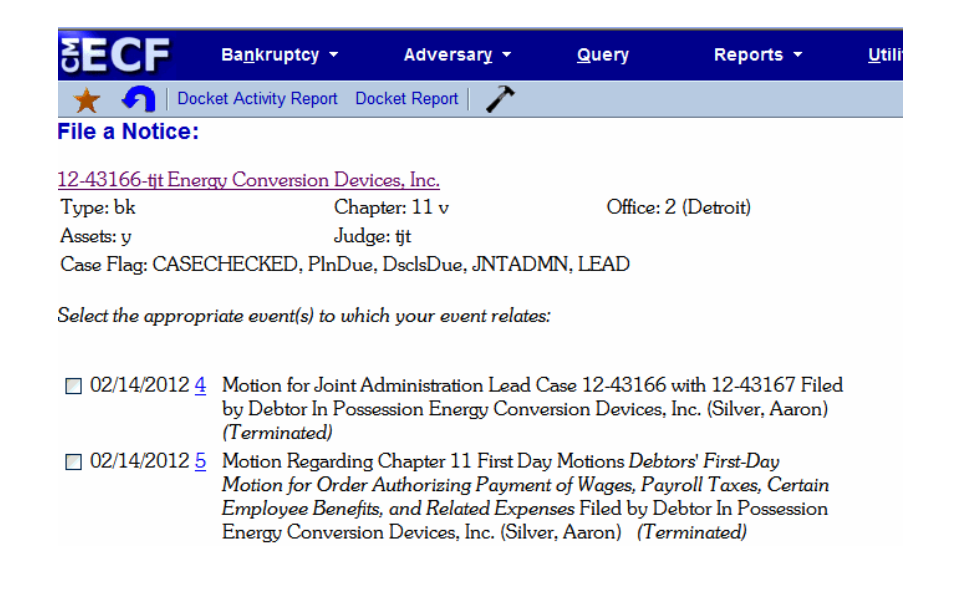

Your final screen will look similar to this:

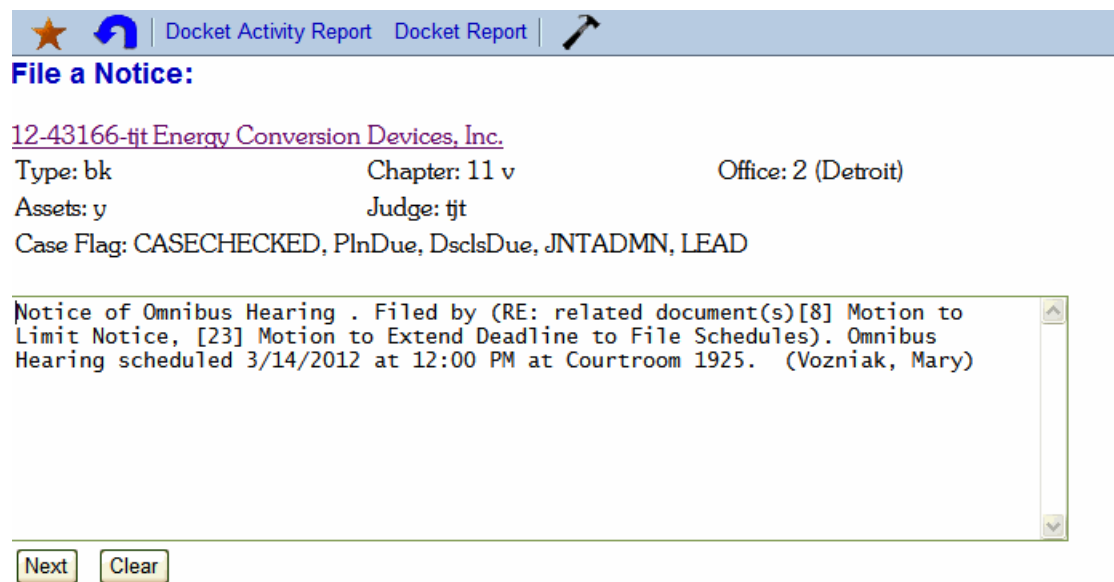

## **9. Review the final text and select "Next" to file the document.**

The court has pre-set 25 hearings per omnibus day. If the date you wish to select is no longer available, contact the courtroom deputy at 313-234-0033 or select the next available omnibus hearing date (see L.B.R. 9013-4(b)(2)).